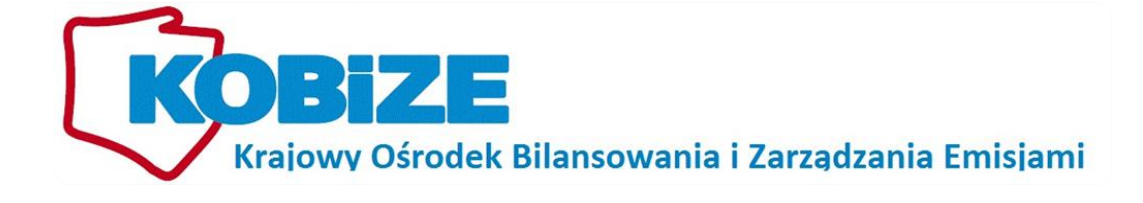

Poradnik sporządzenia sprawozdania dotyczącego monitorowania poziomu działalności i zmian w instalacjach na potrzeby Artykułu 24 ust. 1 decyzji Komisji 2011/278/UE z dnia 27 kwietnia 2011 r. (CIMs)

*(dotyczy instalacji objętych Krajowymi Środkami Wykonawczymi)*

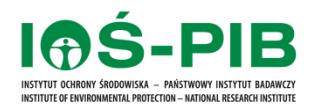

**Warszawa, grudzień 2013**

kontakt:

#### **IOŚ-PIB, Krajowy Ośrodek Bilansowania i Zarządzania Emisjami**

00-805 Warszawa, ul. Chmielna 132/134

Infolinia systemu Krajowej bazy: tel 22 56 96 596 (w dni robocze w godzinach 9:00 - 15:00), adres email: nerc@kobize.pl

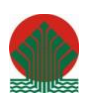

**Działalność KOBiZE jest finansowana ze środków Narodowego Funduszu Ochrony Środowiska i Gospodarki Wodnej**

Niniejszy dokument może być wykorzystywany, kopiowany i rozpowszechniany – w całości lub w części – wyłącznie w celach niekomercyjnych i z zachowaniem praw autorskich, w szczególności ze wskazaniem źródła ich pochodzenia.

SPIS TREŚCI

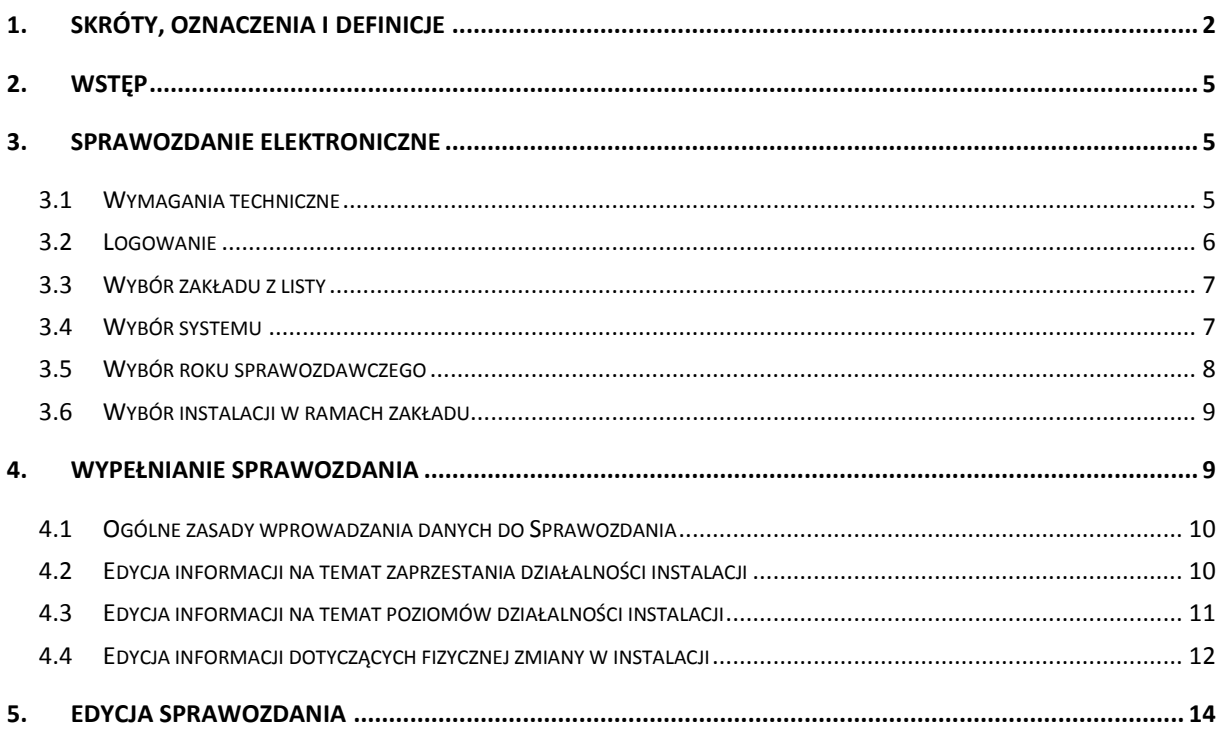

#### <span id="page-3-0"></span>**1. SKRÓTY, OZNACZENIA I DEFINICJE**

**Administrator Krajowej bazy** – administrator funkcjonujący w ramach Krajowego Ośrodka Bilansowania i Zarządzania Emisjami, którego zadaniem jest administrowanie Krajową bazą.

**Instalacja** – instalacja w rozumieniu art. 3 pkt 6 ustawy *–* Prawo ochrony środowiska, tj. stacjonarne urządzenie techniczne, zespół stacjonarnych urządzeń technicznych powiązanych technologicznie, do których tytułem prawnym dysponuje ten sam podmiot i położonych na terenie jednego zakładu, lub budowle niebędące urządzeniami technicznymi ani ich zespołami - których eksploatacja może spowodować emisję.

**Krajowa baza** – Krajowa baza o emisjach gazów cieplarnianych i innych substancji, o której mowa w art. 3 ust. 2 pkt 1 ustawy o systemie zarządzania emisjami, stanowiąca system informatyczny zawierający zabezpieczoną bazę danych, który umożliwia wprowadzanie i przetwarzanie informacji wskazanych w art. 6 ust. 2 ustawy o systemie zarządzania emisjami.

**Krajowy ośrodek** – Instytut Ochrony Środowiska – Państwowy Instytut Badawczy z siedzibą w Warszawie, któremu powierzono wykonywanie zadań Krajowego Ośrodka Bilansowania i Zarządzania Emisjami, zgodnie z art. 4 ust. 1 ustawy o systemie zarządzania emisjami.

**Krajowy system** – Krajowy system bilansowania i prognozowania emisji utworzony na mocy art. 6 ust. 1 ustawy o systemie zarządzania emisjami*.*

**Raport w Krajowej bazie**– roczny raport, o którym mowa w art. 7 ust. 1 ustawy o systemie zarządzania emisjami.

**Strona internetowa Krajowej bazy** – strona internetowa dostępna pod adresem: [http://www.krajowabaza.kobize.pl.](http://www.krajowabaza.kobize.pl/)

**Użytkownik** – osoba upoważniona (upoważniony przedstawiciel) przez podmiot do zarządzania kontem w Krajowej bazie w jego imieniu, w tym do wprowadzenia raportu do Krajowej bazy, wskazana przez podmiot w formularzu rejestracyjnym.

**Zakład** – zakład w rozumieniu art. 3 pkt 48 ustawy *–* Prawo ochrony środowiska, tj. jedna lub kilka instalacji wraz z jednym terenem, do którego prowadzący instalacje posiada tytuł prawny, oraz znajdującymi się na nim urządzeniami.

**Dyrektywa 2009/29/WE** - Dyrektywa Parlamentu Europejskiego i Rady 2009/29/WE z dnia 23 kwietnia 2009 r. zmieniającą dyrektywę 2003/87/WE w celu usprawnienia i rozszerzenia wspólnotowego systemu handlu uprawnieniami do emisji gazów cieplarnianych

**CIMs** lub **Decyzja nr 2011/278/UE** – [Community-wide Implementing Measures] - Decyzja Komisji z dnia 27 kwietnia 2011 r. 2011/278/UE w sprawie ustanowienia przejściowych zasad dotyczących zharmonizowanego przydziału bezpłatnych uprawnień do emisji w całej Unii na mocy art. 10a dyrektywy 2003/87/WE Parlamentu Europejskiego i Rady (Dz. Urz. L 130 z 17.05.2011).

**Krajowe Środki Wykonawcze lub KŚW** - dokument określający liczby bezpłatnych uprawnień do emisji gazów cieplarnianych oraz parametry takie jak podział na pod-instalacje i początkowy poziom działalności pod-instalacji, dla każdej instalacji której przyznano bezpłatny przydział uprawnień.

**Sprawozdanie** (zgodne z art.24 ust 1 CIMs) – coroczne sprawozdanie dotyczące monitorowania poziomu działalności i zmian zdolności produkcyjnych, zgodnie z art. 24 ust 1 decyzji Komisji nr 2011/278/UE, dla wszystkich instalacji objętych KŚW.

**Formularz NER&C** – elektroniczny formularz opracowany i udostępniony przez Komisję Europejską, służący do zbierania informacji, zgodnie z art. 24 ust. 2 decyzji Komisji nr 2011/278/UE, dla instalacji w których nastąpiła zmiana zdolności produkcyjnej, poziomu działalności lub działalności instalacji, mająca wpływ na bezpłatny przydział uprawnień do emisji dla tej instalacji.

**Pod-instalacja** - wszystkie czynniki produkcji (wsad surowcowy i energetyczny), produkty oraz powiązane z nimi emisje odnoszące się do konkretnej metody określania przydziału. Granice pod-instalacji niekoniecznie są zgodne z granicami fizycznych urządzeń wchodzących w skład linii technologicznych. W Sprawozdaniu (zgodne z art.24 ust 1 CIMs) wymienione są wszystkie pod-instalacje określone przez prowadzącego instalację w Krajowych Środkach Wykonawczych (uwaga! - "prywatne gospodarstwa domowe" nie są pod-instalacją w rozumieniu zapisów art. 3 decyzji Komisji 2011/278/UE).

**Poziom działalności** – poziom produkcji określany dla danego roku na poziomie konkretnej pod-instalacji.

**Początkowy poziom działalności (HAL Total)** – poziom działalności określony w Krajowych Środkach Wykonawczych dla każdej pod-instalacji, dla którego obliczony został przydział bezpłatnych uprawnień.

**Częściowe zaprzestanie działalności** - zmniejszenie poziomu produkcji pod-instalacji (której przyznano co najmniej 30% z całkowitej liczby uprawnień do emisji dla instalacji lub przyznano ponad 50 000 uprawnień do emisji) o więcej niż 50% w stosunku do poziomu początkowego (HAL Total), który stanowił podstawę do obliczenia wstępnej wielkości przydziału uprawnień. W przypadku częściowego zaprzestania działalności przydział bezpłatnych uprawnień do emisji dla danej pod-instalacji ulega zmniejszeniu zgodnie z współczynnikami dostosowania przydziału, opisanymi niżej (szacowany współczynnik dostosowania przydziału). Dostosowanie przydziału następuje począwszy od roku następującego po roku, w którym miało miejsce częściowe zaprzestanie działalności. W przypadku gdy w instalacji, w której miał miejsce spadek poziomu produkcji prowadzący do zastosowania zasad dotyczących częściowego zaprzestania działalności, nastąpi odzyskanie poprzedniego poziomu produkcji lub jego części, przydział może być skorygowany ponownie w górę.

**Szacowany wskaźnik dostosowania przydziału** – corocznie obliczany wskaźnik zależny od poziomu działalności pod-instalacji w danym roku, przez który mnożony jest przydział bezpłatnych uprawnień właściwy dla roku następującego po roku, dla którego złożono sprawozdanie zgodne z art. 24 ust. 1 CIMs. Wskaźnik wyznaczany jest zgodnie z poniższą tabelą:

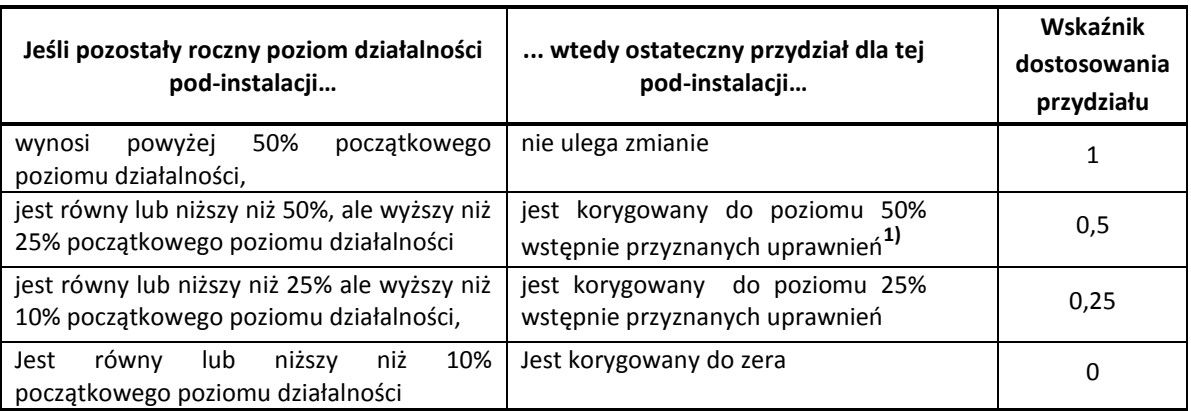

**1)** Przydział, który pod-instalacja otrzymałaby, gdyby nie nastąpiło częściowe zaprzestanie działalności

**Znaczące zmniejszenie/zwiększenie zdolności produkcyjnej** - pod-instalacja znacząco zmniejszyła/zwiększyła swoją zdolność produkcyjną jeżeli:

- jedna lub więcej zmian fizycznych doprowadziło do zmniejszenia/zwiększenia zdolności produkcyjnej, o co najmniej 10%, lub
- jedna lub więcej zmian fizycznych doprowadziło do spadku/wzrostu przydziału dla podinstalacji o ponad 50 000 uprawnień do emisji rocznie, stanowiącego co najmniej 5% wstępnej rocznej liczby uprawnień do emisji, przyznanej bezpłatnie przed dokonaniem zmiany.

**Numer KŚW** - numer nadany instalacji w Krajowych Środkach Wykonawczych.

**Numer KPRU** – numer nadany instalacji na potrzeby wcześniejszych Krajowych Planów Rozdziału Uprawnień.

# <span id="page-6-0"></span>**2. WSTĘP**

Artykuł 24 ust. 1 Decyzji Komisji 2011/278/UE (dalej: "CIMs") zobowiązuje Państwa Członkowskie do zapewnienia, że wszystkie istotne informacje dotyczące wszelkich planowanych lub rzeczywistych zmian zdolności produkcyjnej, poziomu działalności oraz działalności instalacji uczestniczącej w systemie handlu uprawnieniami do emisji są przedkładane właściwemu organowi przez prowadzącego instalację do 31 grudnia każdego roku. Sprawozdanie, którego dotyczy niniejszy poradnik, ma pomóc prowadzącym instalacje w oszacowaniu czy w instalacji nastąpiły zmiany zdolności produkcyjnej, poziomu działalności lub działalności instalacji, mające wpływ na przydział uprawnień. Stanowi ono również oświadczenie prowadzącego o zmianach zaistniałych w instalacji lub o ich braku.

Zgodnie z art. 24 ust 2 CIMs, jeżeli następuje zmiana zdolności produkcyjnej, poziomu działalności lub działalności instalacji, która ma wpływ na przydział uprawnień do emisji dla tej instalacji, państwa członkowskie, przed określeniem ostatecznej całkowitej rocznej liczby uprawnień do emisji przydzielanych bezpłatnie, przedkładają Komisji Europejskiej, stosując dostarczony przez nią elektroniczny wzór, wszystkie odpowiednie informacje, w tym zmienioną wstępną całkowitą roczną liczbę uprawnień do emisji przydzielanych bezpłatnie dla przedmiotowej instalacji.

Więcej informacji na temat znaczących zmian zdolności produkcyjnych oraz częściowego lub całkowitego zaprzestania działalności instalacji można znaleźć w dokumencie nr°7 z wytycznymi dotyczącymi zharmonizowanej metodyki przydziału bezpłatnych uprawnień do emisji w EU ETS po 2012 r. "Wytyczne - nowe instalacje i zaprzestanie działalności instalacji". Dokument ten jest dostępny pod adresem:

<span id="page-6-1"></span>http://www.kobize.pl/materialy/etspo2012/GD7 new entrants and closures PL.pdf

# **3. SPRAWOZDANIE ELEKTRONICZNE**

Sprawozdanie do systemu wprowadza się przez stronę internetową Krajowej bazy dostępną pod adresem: [http://www.krajowabaza.kobize.pl.](http://www.krajowabaza.kobize.pl/)

# <span id="page-6-2"></span>**3.1 Wymagania techniczne**

Optymalny dostęp do Krajowej bazy i Sprawozdania zapewnia przeglądarka internetowa obsługująca protokół SSL. Zalecane jest posługiwanie się przeglądarkami Mozilla Firefox w wersji 10 lub nowszej, Internet Explorer w wersji 7.0 lub nowszej oraz Opera w wersji 10 lub nowszej. Wcześniejsze wersje tych przeglądarek oraz inne przeglądarki mogą nie pozwalać na poprawne wyświetlanie wszystkich informacji.

Przeglądarkę należy skonfigurować w taki sposób, aby mogła obsługiwać pliki Cookies.

- Do poprawnego działania strony wymagane jest włączenie w przeglądarce obsługi *JavaScript*. Do przeglądania:
- $\checkmark$  dokumentów dostępnych na stronie Krajowej bazy w zakładce "INSTRUKCJE/ PORADNIK",
- Regulaminu*,*
- $\checkmark$  wydruków raportu (format PDF)

niezbędny jest program Adobe Acrobat Reader, który można pobrać bezpłatnie ze strony producenta: [http://get.adobe.com/reader/.](http://get.adobe.com/reader/)

### <span id="page-7-0"></span>**3.2 Logowanie**

Proces logowania na konto w Krajowej bazie następuje przez stronę internetową Krajowej bazy za pomocą identyfikatora i hasła dostępu na istniejące w Krajowej bazie konto zakładu.

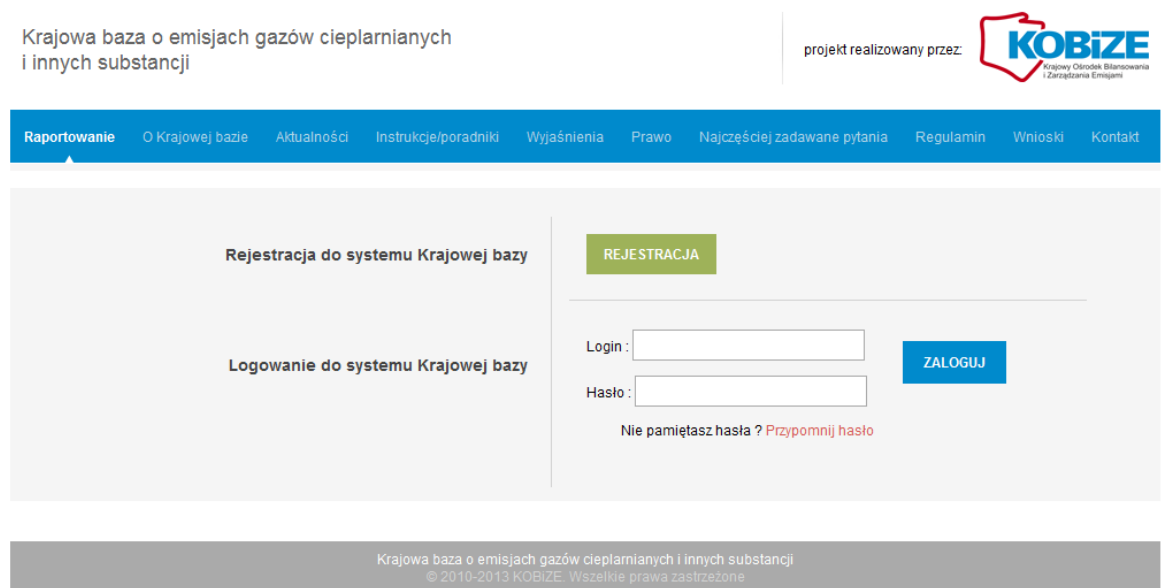

Po ukazaniu się okna widocznego powyżej należy pola *Login* i *Hasło* wypełnić informacjami, które w procesie rejestracji zostały przesłane drogą elektroniczną na służbowy adres poczty elektronicznej użytkownika. Po wprowadzeniu wymaganego loginu i hasła należy zatwierdzić ich wprowadzenie klikając na przycisk *Zaloguj.*

Poprawne wykonanie procesu logowania umożliwi wykonywanie wszelkich czynności związanych z użytkowaniem konta w Krajowej bazie i jednocześnie pozwoli na sporządzenie Sprawozdania.

### <span id="page-8-0"></span>**3.3 Wybór zakładu z listy**

Po zalogowaniu do systemu otwiera się okno powitalne, gdzie użytkownik dokonuje wyboru zakładu z listy tych, których dotyczy upoważnienie udzielone mu przez prowadzącego (prowadzących) instalacje.

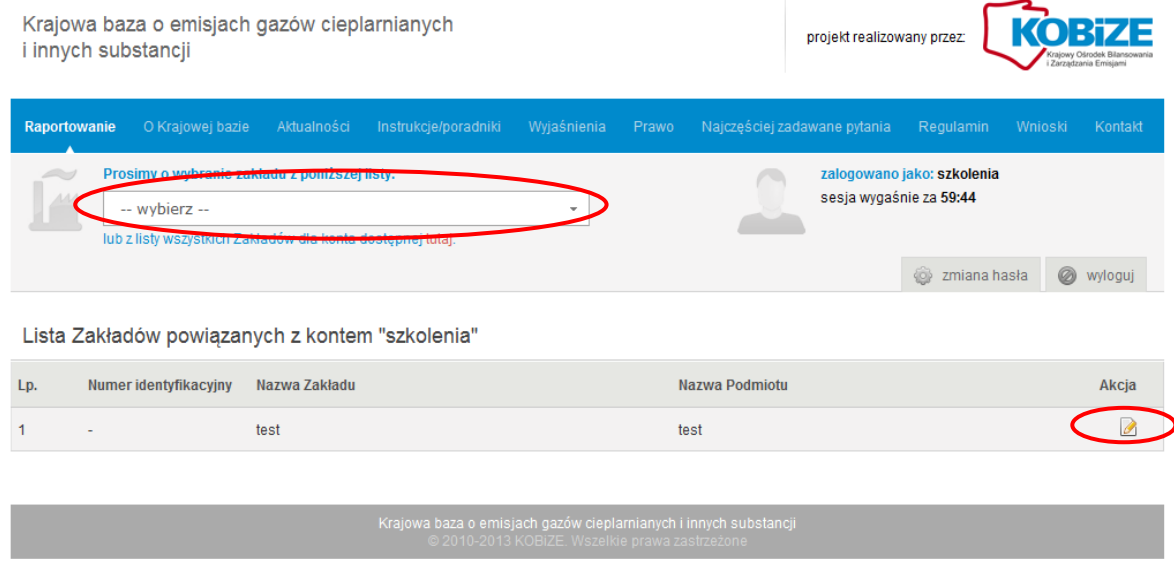

Po wybraniu zakładu, dla którego będzie wprowadzany raport/sporządzane Sprawozdanie, pojawi się okno wyboru systemu.

### <span id="page-8-1"></span>**3.4 Wybór systemu**

Jeżeli w ramach zakładu funkcjonuje instalacja objęta Krajowymi środkami wykonawczymi, pojawi się menu "*Wybierz, w którym systemie chcesz pracować".* Do wyboru są dwa systemy, tj. *"Raport w Krajowej bazie"* oraz *"Krajowe Środki Wykonawcze"* (Sprawozdanie). W celu uzyskania dostępu do formularza Sprawozdania użytkownik dokonuje wyboru *"Krajowe Środki Wykonawcze"*, poprzez naciśnięcie przycisku *Przejdź* po prawej stronie.

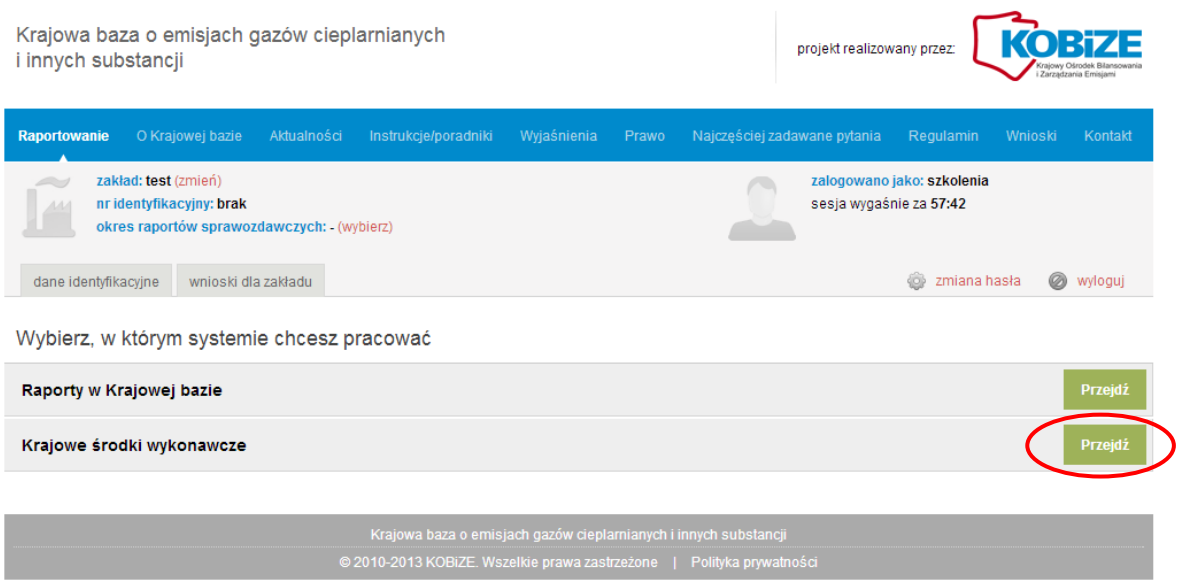

Po wybraniu systemu, w którym dostępne jest Sprawozdanie pojawi się okno wyboru okresu sprawozdawczego.

# <span id="page-9-0"></span>**3.5 Wybór roku sprawozdawczego**

Wybór okresu sprawozdawczego następuje poprzez naciśnięcie przycisku *Przejdź* obok odpowiedniego roku tj. 2013, 2014 i kolejnych.

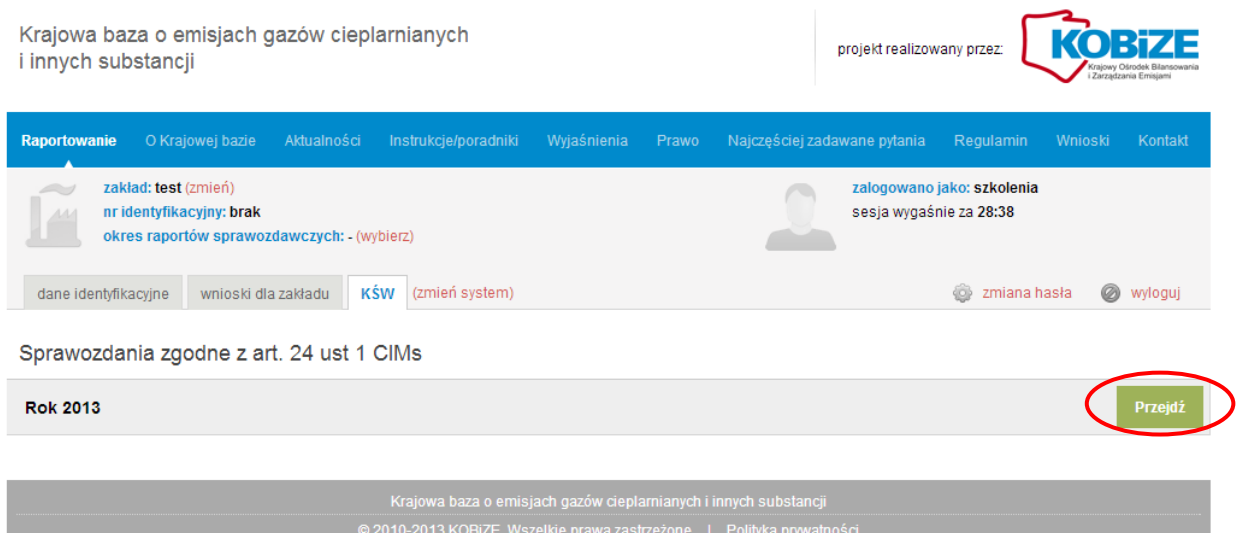

Po wybraniu roku sprawozdawczego użytkownikowi rozwinie się lista instalacji w ramach danego zakładu.

# <span id="page-10-0"></span>**3.6 Wybór instalacji w ramach zakładu**

W ramach jednego zakładu Krajowymi Środkami Wykonawczymi może być objętych kilka instalacji. Na tym etapie użytkownik dokonuje wyboru odpowiedniej instalacji. Identyfikacji instalacji dokonuje się po numerze KŚW lub (zamiennie) numerze KPRU.

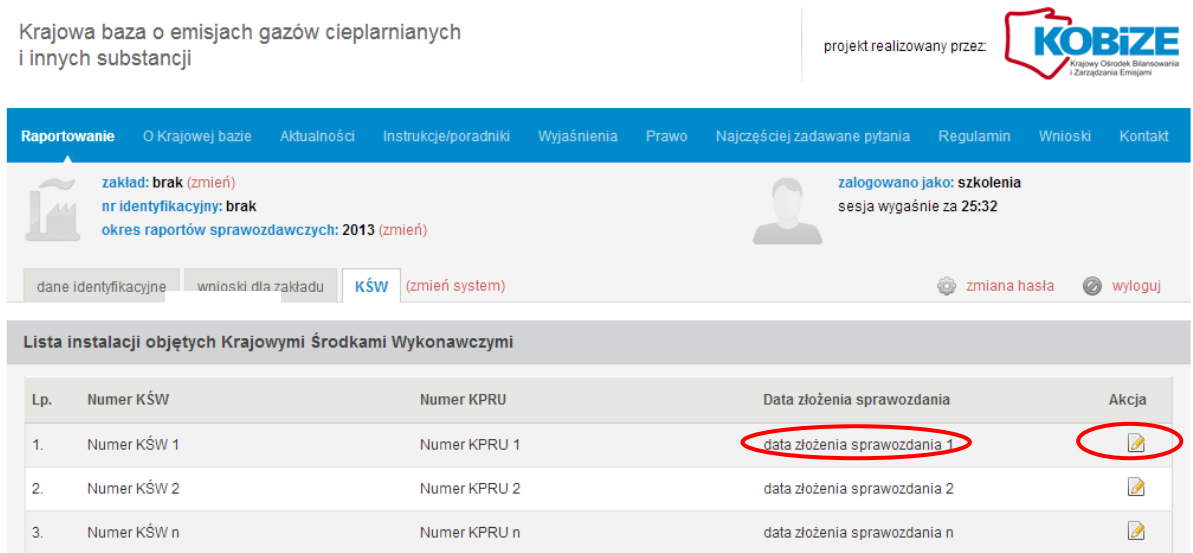

Po naciśnięciu przycisku *Akcja*, po prawej stronie wybranej instalacji, użytkownik przechodzi do formularza Sprawozdania. Należy zauważyć, że przycisk *Akcja* jest zawsze aktywny. Oznacza to, że raz wypełnione i zapisane Sprawozdanie można w każdej chwili edytować. Informacje wprowadzone podczas kolejnej edycji nadpiszą (zastąpią) dane już przesłane przy wcześniejszym wypełnieniu Sprawozdania. Po wypełnieniu i zapisaniu Sprawozdania, w polu "*Data złożenia sprawozdania"* wygeneruje się data ostatniego, najbardziej aktualnego zapisu danych.

### <span id="page-10-1"></span>**4. WYPEŁNIANIE SPRAWOZDANIA**

Sprawozdanie składa się z trzech podstawowych modułów:

- Informacje na temat zaprzestania działalności instalacji,
- Informacje na temat poziomów działalności oraz częściowego zaprzestania działalności,
- Czy w bieżącym roku w instalacji nastąpiła fizyczna zmiana mogąca skutkować znaczącą zmianą zdolności produkcyjnych?

### <span id="page-11-0"></span>**4.1 Ogólne zasady wprowadzania danych do Sprawozdania**

- 1) **Czas trwania sesji to 30 minut**. Należy pamiętać, że **jeżeli użytkownik nie będzie korzystał z systemu** (nie będzie wykonywał żadnych czynności) przez ten okres, to po 30 minutach sesja wygasa i tym samym **zostaną utracone dane wprowadzone, a nie zapisane w sprawozdaniu**.
- 2) Zaleca się wprowadzanie danych w sposób liniowy, tj. przejście kolejno przez wszystkie pola sprawozdania.
- 3) Pola oznaczone czerwoną gwiazdką  $\binom{m}{x}$  są obowiązkowe, oznacza to że ich nieuzupełnienie skutkuje brakiem możliwości zapisania informacji w sprawozdaniu (pojawi się wówczas komunikat "Formularz zawiera błędy").
- 4) W ikonach "rozwiń podpowiedź", po prawej stronie Sprawozdania, zawarte są wyjaśnienia i podpowiedzi dotyczące wypełnianej części sprawozdania.
- 5) W ikonach informacyjnych zawarte są objaśnienia poszczególnych pól.
- 6) W polach liczbowych, przyjmujących liczby rzeczywiste dodatnie, **separatorem dziesiętnym jest przecinek**. Nie jest możliwe wprowadzenie wartości z kropką. Ponadto wprowadzając wartości liczbowe nie należy używać żadnych separatorów grup trzycyfrowych (spacji albo kropek).
- 7) Informacje i dane w Sprawozdaniu zapisuje się manualnie przy użyciu przycisku *Zapisz*, przy czym pojawienie się przy próbie zapisania komunikatu "Formularz zawiera błędy" uniemożliwia zapisanie wprowadzonych danych do czasu, aż użytkownik uzupełni lub skoryguje dane.
- 8) W celu ułatwienia użytkownikowi zlokalizowania problemu, przy polach, w których zidentyfikowany zostanie błąd (np. niewypełnienie pola obowiązkowego, wprowadzenie niepoprawnego formatu liczby, itp.) pojawi się informacja o jego wystąpieniu oraz wskazówka jak należy go rozwiązać (np. w jakim formacie wymagane jest wprowadzenie danych).

### <span id="page-11-1"></span>**4.2 Edycja informacji na temat zaprzestania działalności instalacji**

W tym miejscu użytkownik określa czy w bieżącym roku instalacja zaprzestała działalności. Jeżeli tak, należy zaznaczyć odpowiednie pole oraz wybrać powód zaprzestania działalności. Jeżeli nie, należy przejść do następnej części Sprawozdania. W przypadku wątpliwości

użytkownik, po naciśnięciu przycisku *Rozwiń podpowiedź,* uzyska dodatkowe informacje i definicje dotyczące zaprzestania działalności.

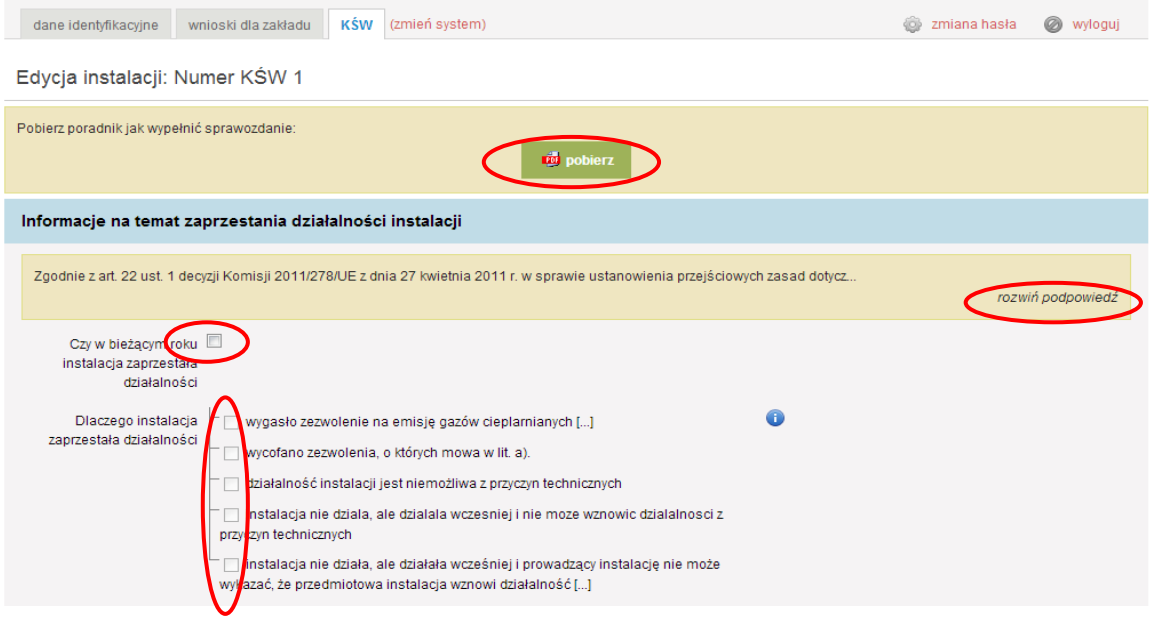

## <span id="page-12-0"></span>**4.3 Edycja informacji na temat poziomów działalności instalacji**

W tej części Sprawozdania użytkownik wprowadza informacje i dane dotyczące poziomów działalności instalacji w roku sprawozdawczym. W tabeli automatycznie wygeneruje się lista pod-instalacji, na które została podzielona instalacja w Krajowych środkach wykonawczych oraz odpowiednie początkowe poziomy działalności dla każdej pod-instalacji. Należy zauważyć że na liście pod-instalacji nie pojawi się pole dotyczące "prywatnych gospodarstw domowych" gdyż nie są pod-instalacją w rozumieniu zapisów art. 3 decyzji Komisji 2011/278/UE i nie dotyczą ich zasady częściowego zaprzestania działalności.

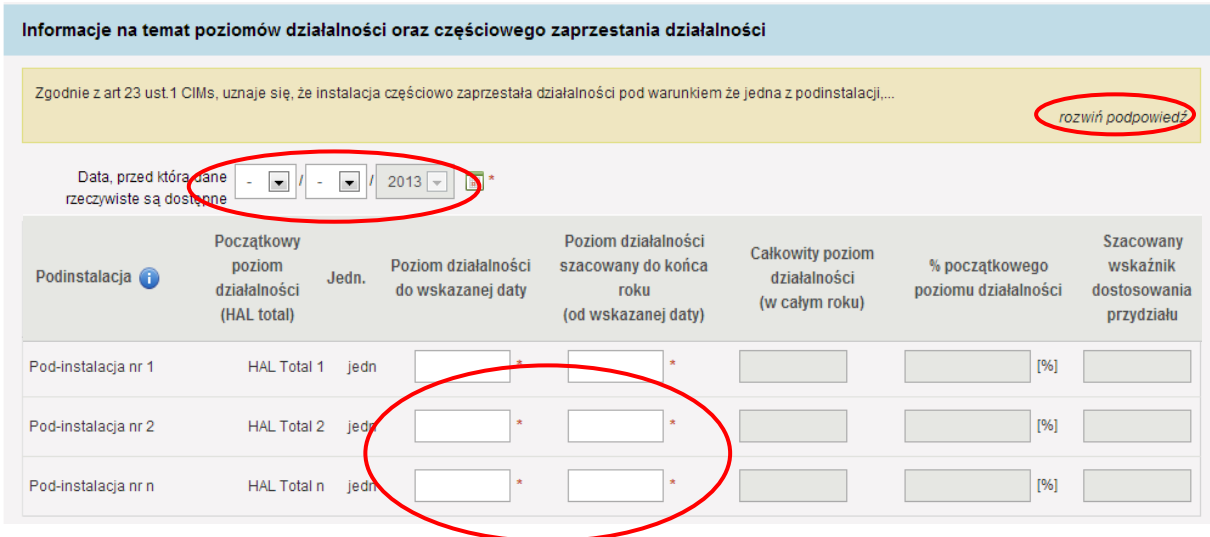

W pierwszej kolejności, użytkownik określa i wprowadza dzień, na który dostępne są rzeczywiste dane. Jest to data mówiąca za jaki okres do końca roku poziom działalności jest szacowany a nie rzeczywisty. Następnie użytkownik wprowadza rzeczywiste poziomy działalności określone do wskazanej daty oraz poziomy działalności szacowane od tej daty do końca roku. Całkowity roczny poziom działalności jest sumą danych rzeczywistych i szacowanych do końca roku. Pozostałe informacje obliczają się automatycznie po poprawnym wypełnieniu niezbędnych pól. Dodatkowa pomoc jest dostępna po naciśnięciu przycisku *Rozwiń podpowiedź.*

W przypadku gdy w kroku poprzednim użytkownik zadeklarował, że instalacja zaprzestała działalności, wówczas ta część sprawozdania nie będzie aktywna (brak możliwości wprowadzania danych).

W zależności od wprowadzonych wcześniej informacji wygeneruje się odpowiednie oświadczenie w którym użytkownik dokonuje potwierdzenia przekazanych informacji.

> Ogwiadczam, jż zgodnie z nrzekazanymi powyżej informacjami, w roku kalendarzowym, którego dotyczy to sprawozdanie, w nstala nastąpiło/nie nastapiło cyłkowite lub częściowe zaprzestanie działalności.

# <span id="page-13-0"></span>**4.4 Edycja informacji dotyczących fizycznej zmiany w instalacji**

W tej części Sprawozdania użytkownik określa, czy w roku sprawozdawczym w instalacji nastąpiła fizyczna zmiana oraz, w przypadku dokonania takiej zmiany, jej rozdaj oraz datę uruchomienia instalacji po fizycznej zmianie. Dodatkowa pomoc jest dostępna po naciśnięciu przycisku *Rozwiń podpowiedź.* Należy zauważyć, że wprowadzone w tej części informacje dotyczą wyłącznie zaistnienia fizycznych zmian i ich rodzaju a nie dotyczą określenia czy w instalacji nastąpiło **znaczące** zwiększenie/zmniejszenie zdolności produkcyjnych. Więcej informacji na temat znaczących zmian zdolności produkcyjnych można znaleźć w dokumencie nr°7 z wytycznymi dotyczącymi zharmonizowanej metodyki przydziału bezpłatnych uprawnień do emisji w EU ETS po 2012 r. "Wytyczne - nowe instalacje i zaprzestanie działalności instalacji". Dokument ten jest dostępny pod adresem:

[http://www.kobize.pl/materialy/etspo2012/GD7\\_\\_new\\_entrants\\_and\\_closures\\_PL.pdf](http://www.kobize.pl/materialy/etspo2012/GD7__new_entrants_and_closures_PL.pdf)

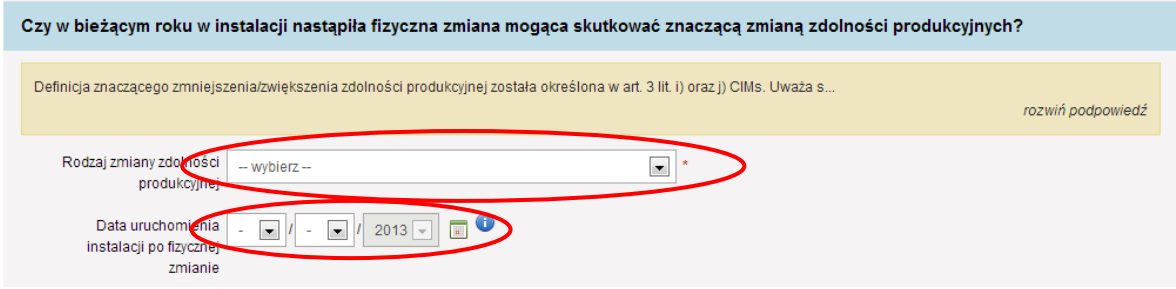

Następnie użytkownik dokonuje potwierdzenia, że wpisane informacje i dane są zgodne z prawdą oraz dokonuje zapisu wprowadzonych informacji i danych.

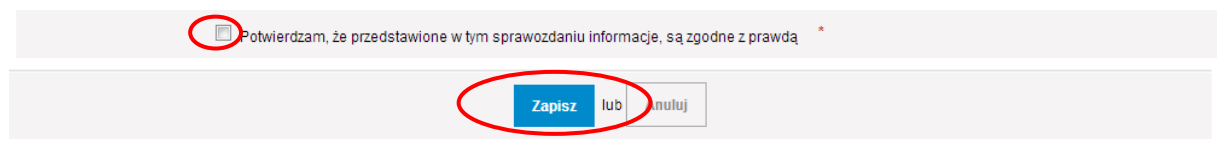

Po zapisaniu Sprawozdania przyciskiem **Zapisz,** informacje zostają przesłane do Krajowego ośrodka i pojawia się odpowiedni, dodatkowy komunikat.

Jeżeli w instalacji w roku sprawozdawczym nie nastąpiło całkowite lub częściowe zaprzestanie działalności, w tym miejscu Sprawozdania następuje zakończenie procedury wpisywania informacji/danych dla tej instalacji o czym sygnalizuje pojawienie się poniższego komunikatu:

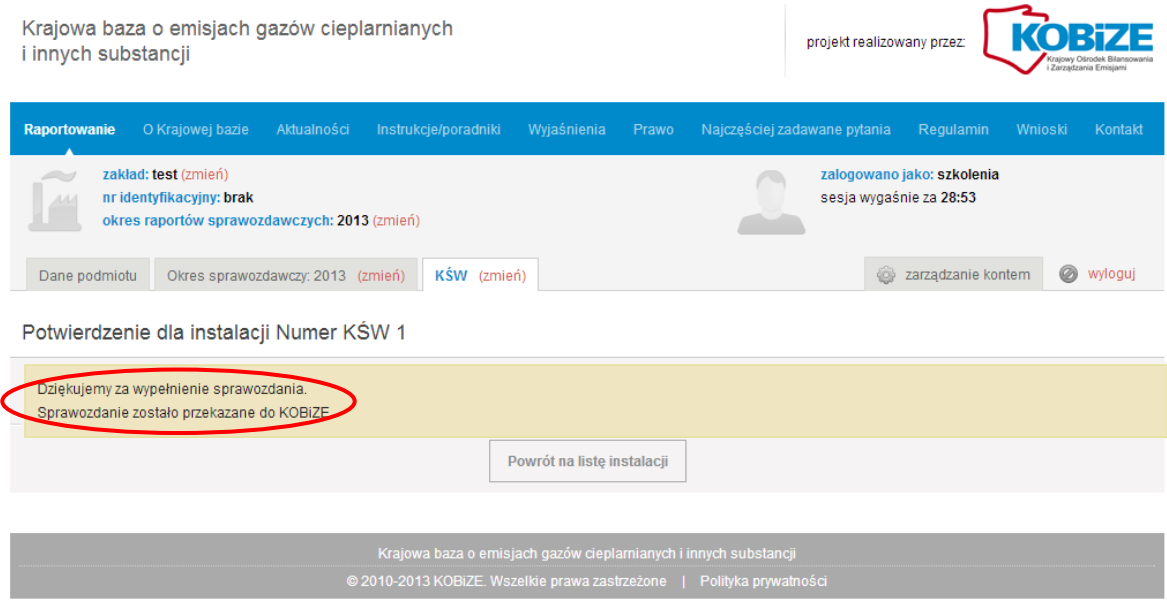

Jeżeli w instalacji nastąpiło w roku sprawozdawczym całkowite lub częściowe zaprzestanie działalności, użytkownik jest proszony o złożenie dodatkowych informacji zgodnie z poniższym komunikatem:

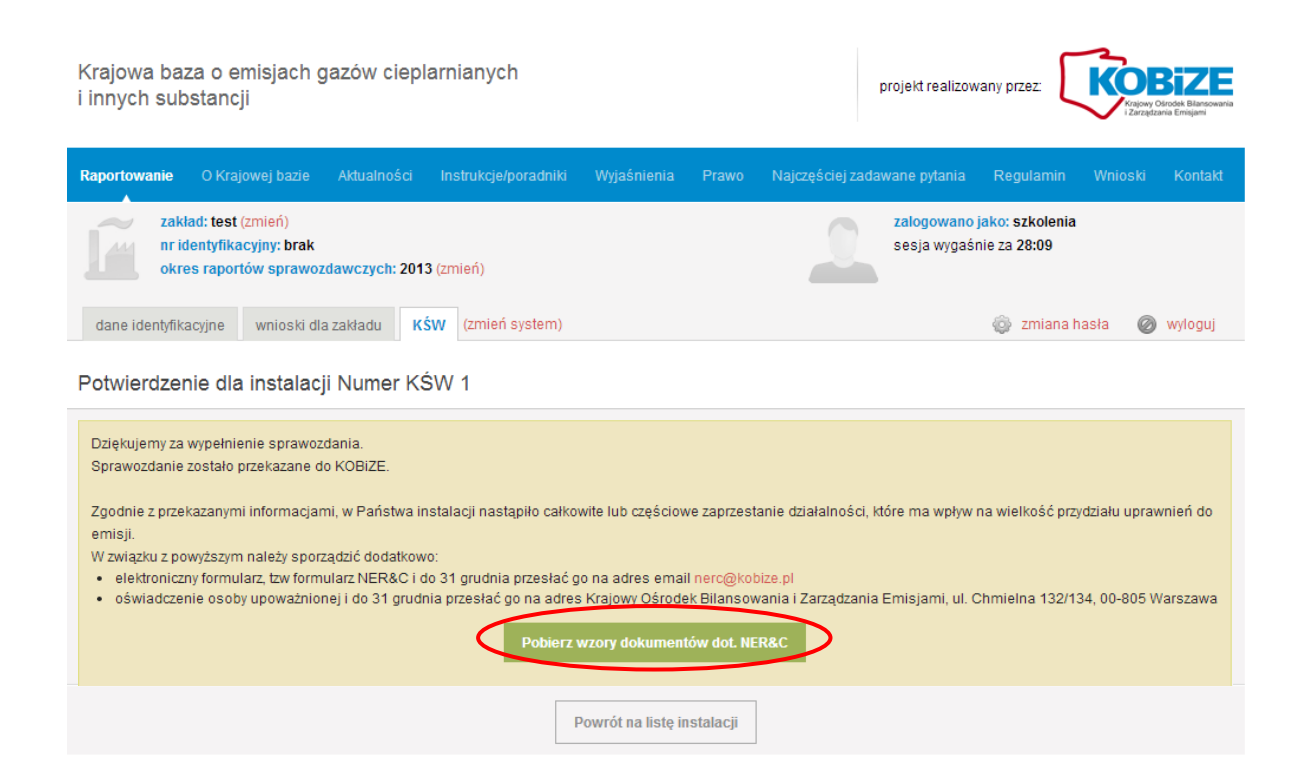

W przypadku gdy instalacji w roku sprawozdawczym nastąpiło całkowite lub częściowe zaprzestanie działalności, które ma wpływ na wielkość przydziału uprawnień do emisji, należy dodatkowo sporządzić i przesłać do Krajowego ośrodka do 31 grudnia roku:

- elektroniczny formularz *NER&C* , który należy przesłać pocztą elektroniczną na adres : nerc@kobize.pl;
- oświadczenie osoby upoważnionej, potwierdzające prawdziwość danych zawartych w formularzu NER&C, które należy przesłać pocztą tradycyjną na adres: Krajowy Ośrodek Bilansowania i Zarządzania Emisjami, ul. Chmielna 132/134, 00-805 Warszawa

Wzory ww. dokumentów są dostępne po kliknięciu przycisku **Pobierz wzory dokumentów dot. NER&C**.

### <span id="page-15-0"></span>**5. EDYCJA SPRAWOZDANIA**

Tak jak już wspomniano w rozdziale 3.6 (Wybór instalacji w ramach zakładu) raz wypełnione Sprawozdanie można w każdej chwili edytować. Informacje wprowadzone podczas kolejnej edycji nadpiszą (zastąpią) dane już przesłane przy wcześniejszym wypełnieniu Sprawozdania. Po wypełnieniu i zapisaniu Sprawozdania, w polu *Data złożenia sprawozdania* wygeneruje się data ostatniego, najbardziej aktualnego zapisu danych.